## **Instructions for Schwab Trader API Data (Updated 6/11/2024)**

*Please ensure that you AbleTrend and Windows Operating system are running the latest version.* 

**1. When you start the AbleTrend, click Data Module first, then click the dropdown menu and find the selection for Schwab. Then click Test** 

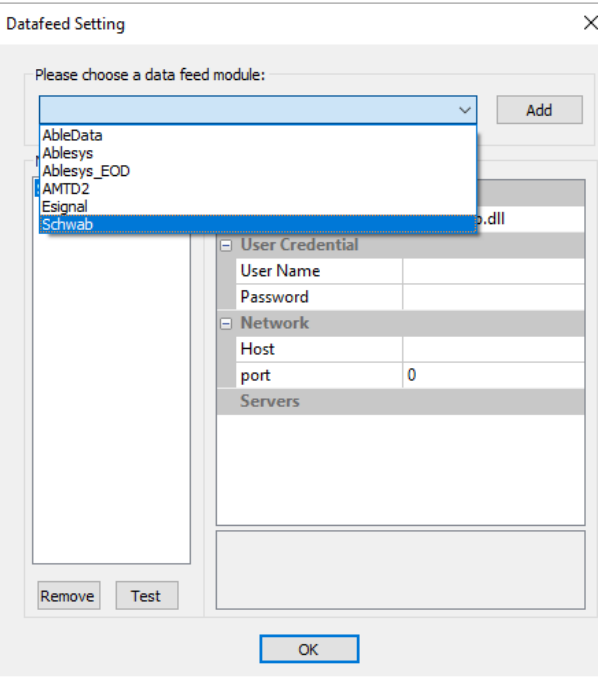

*Once you make your selection, you can click OK, leaving username/password blank.* 

**2. The new Schwab Trader API is authenticated with a token that is generated from the Charles Schwab website. When you click OK or Test, two windows will pop up. Follow the steps below until you get two green lights in the lower right corner of AbleTrend** 

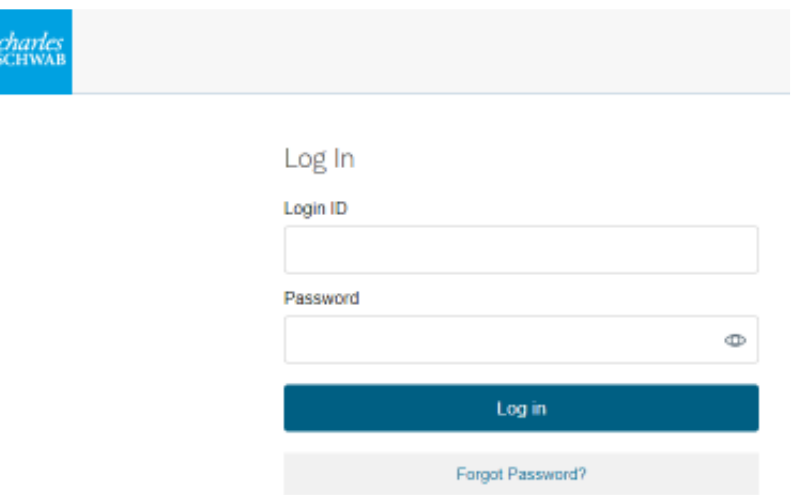

*Input login credentials on the Charles Schwab webpage that pops up* 

## **3. Click Check the box to API Terms & Conditions & Click Continue:**

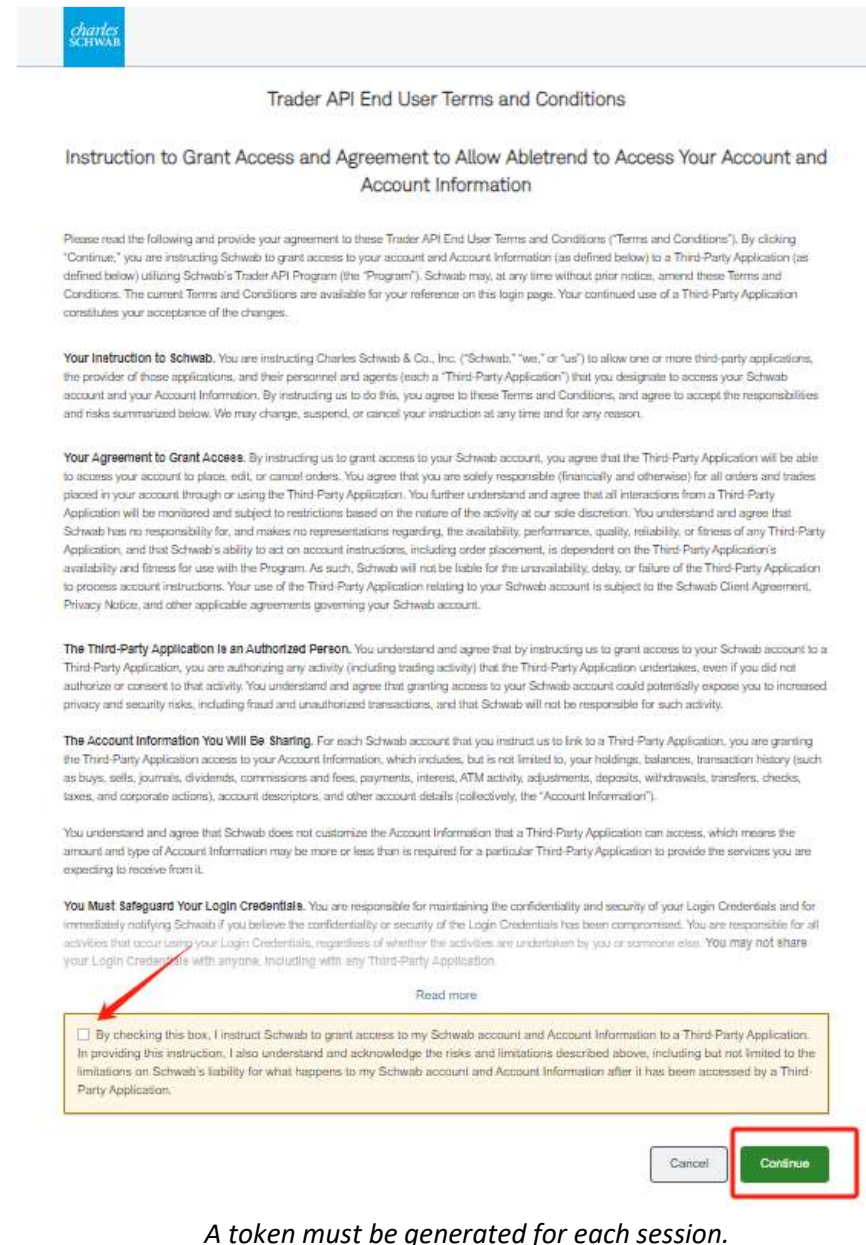

*AbleTrend uses the API only for retrieving streaming price data.* 

## **4. Link Schwab Account, API requires at least one to be checked, then Continue**

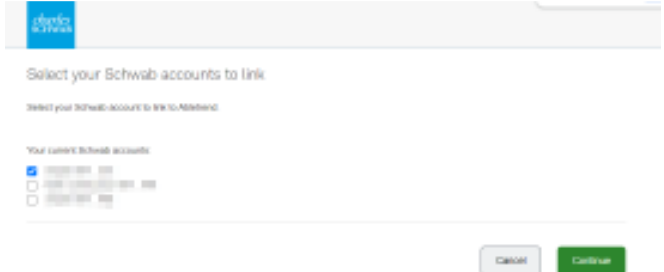

**5. Click the button to copy the session token:** 

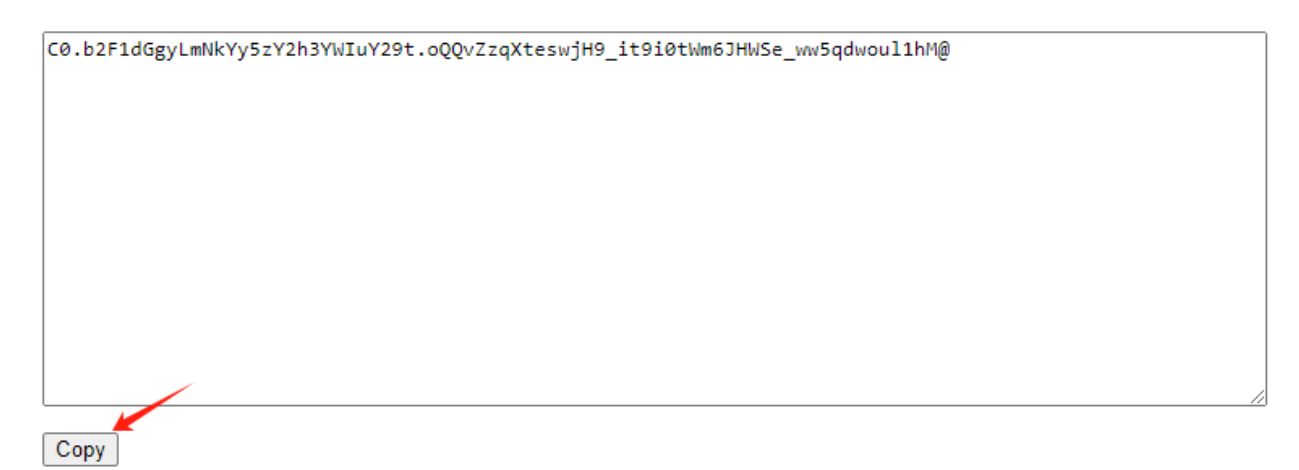

*There is a button you can click to copy the token below the token field* 

**6. Paste the session token into the "Your Token" windows that opened AbleTrend:** 

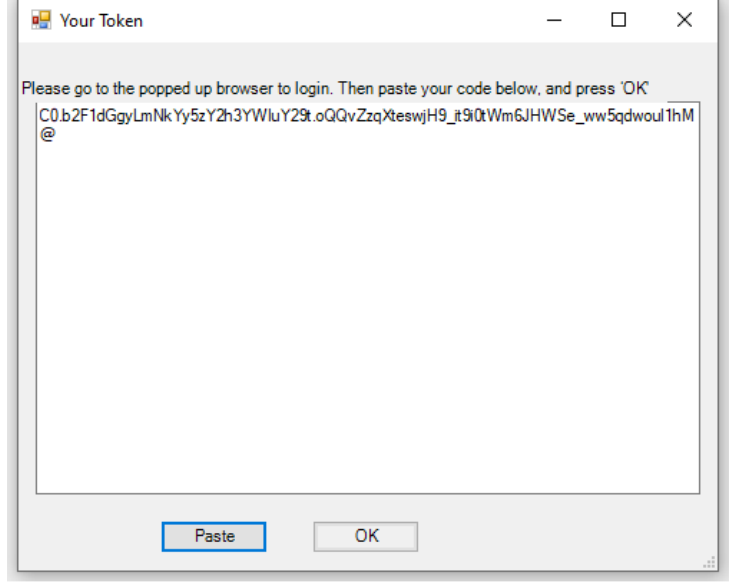

*You will find the box as a separate window that opens with AbleTrend:* 

**7. Check for green boxes in the lower right of AbleTrend to confirm that the user authentication is completed:** 

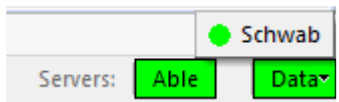

**8. If you have windows that opened before the data was connected, you will need to Force Refresh the charts to retrieve the data:** 

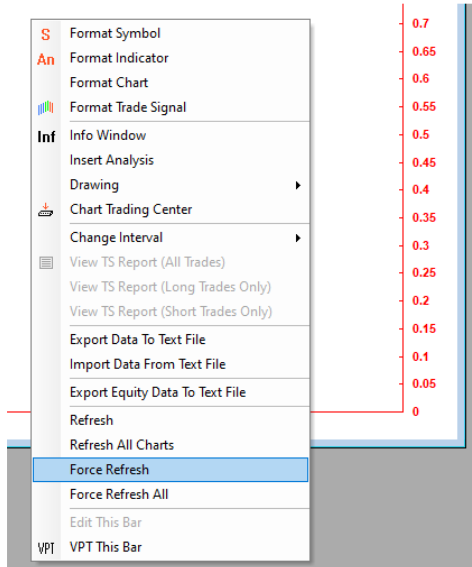

*Right click on the blank chart & click Force Refresh or Force Refresh All* 

**Symbol Guide: Stocks & Futures data must be accessed separately – Attempting to access both types of symbols will cause data to stop streaming, and will require the application to be restarted** 

**US Stocks**: just use the symbol e.g. NVDA, MSFT

**Futures**: /SYMBOL continuous contract,

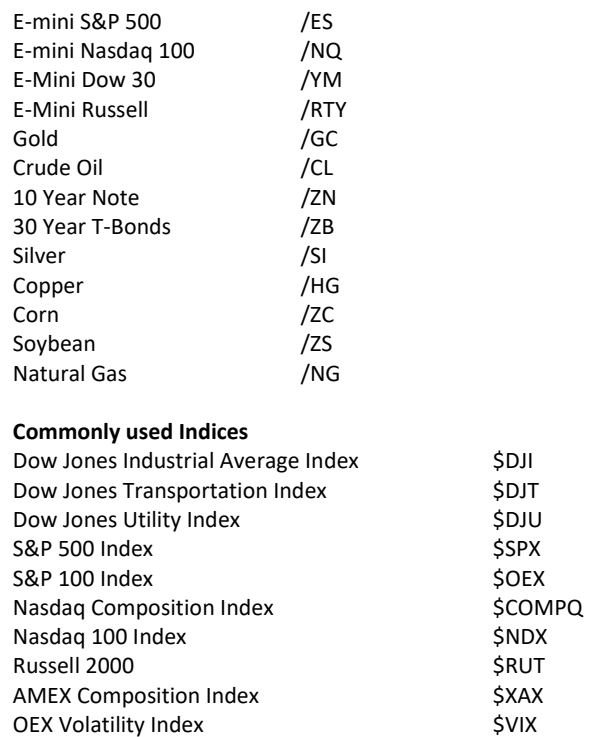